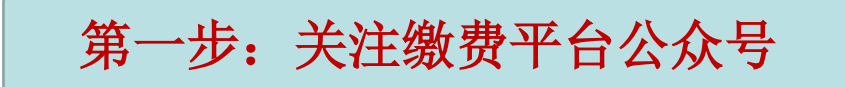

## 使用微信扫描下方二维码或查找并关注 "甘肃省农垦中等专业学校"公众号

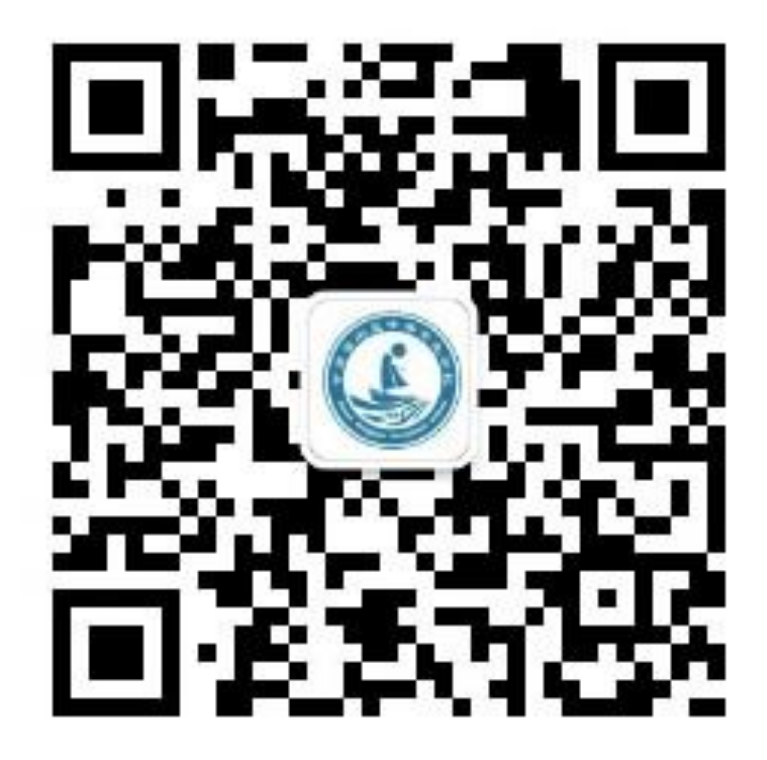

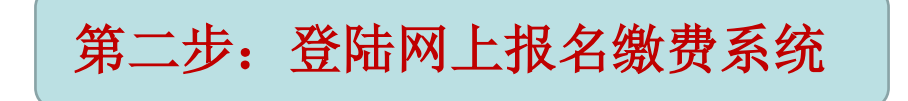

平台

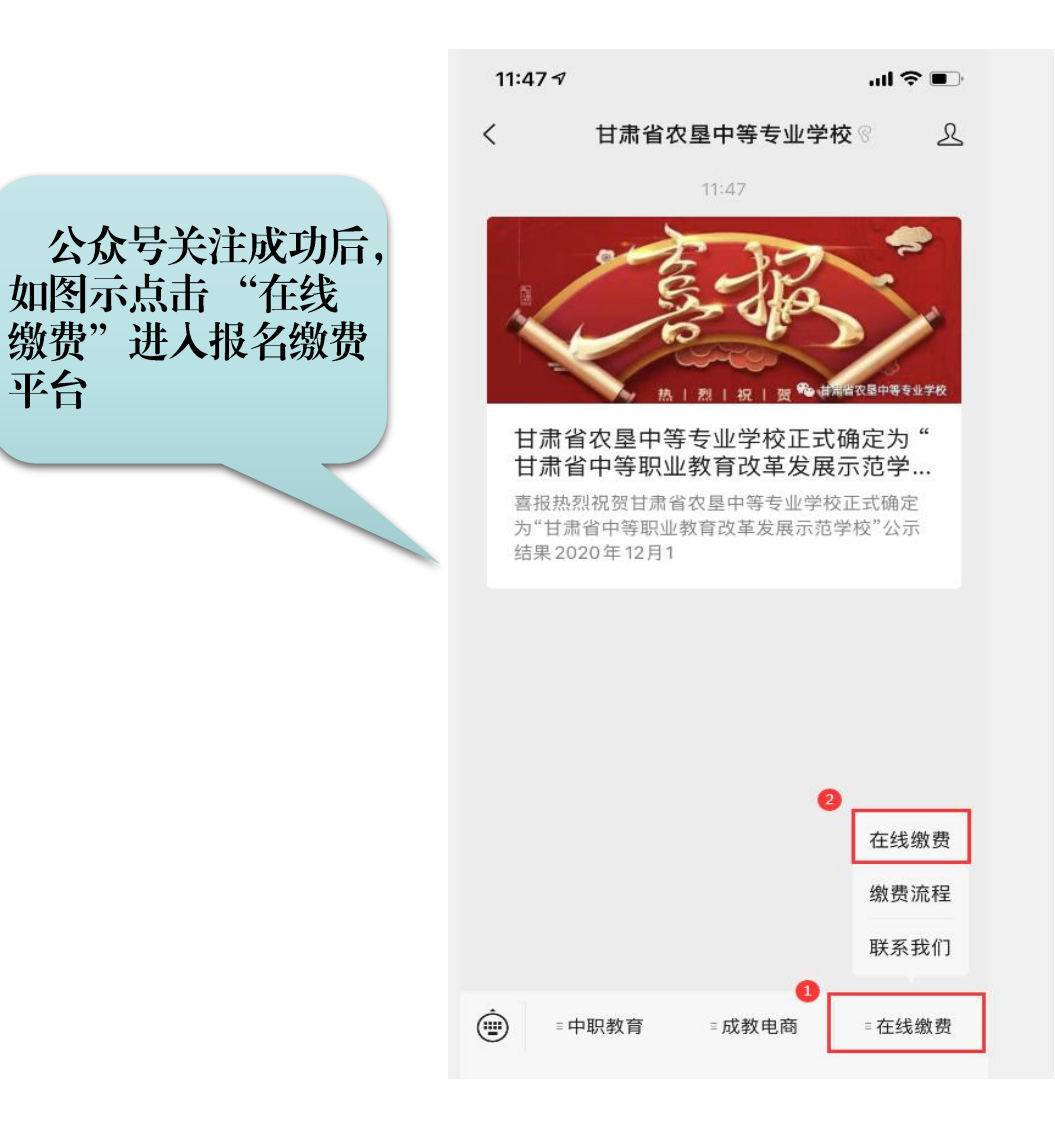

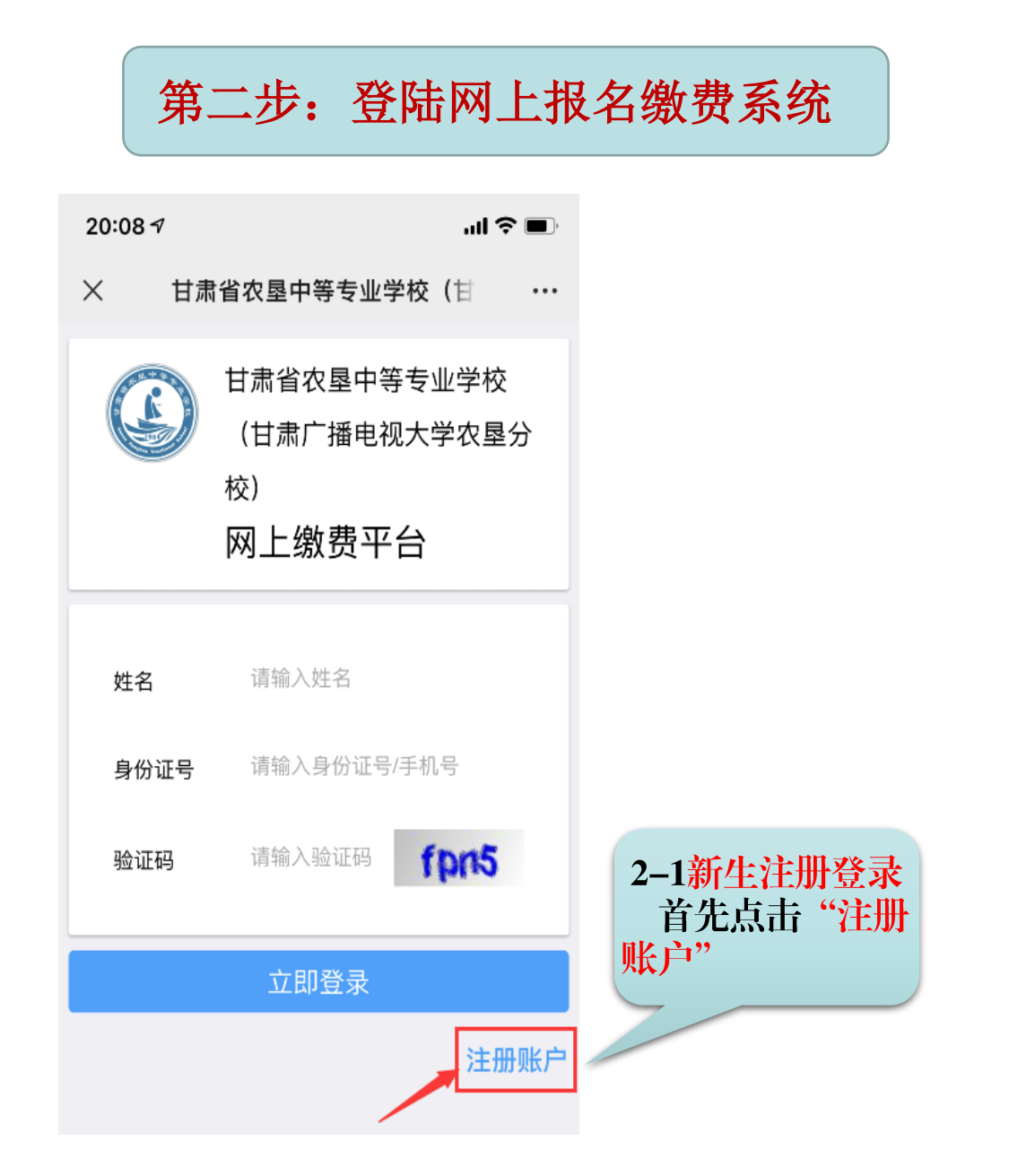

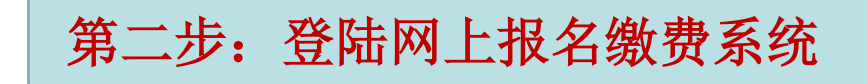

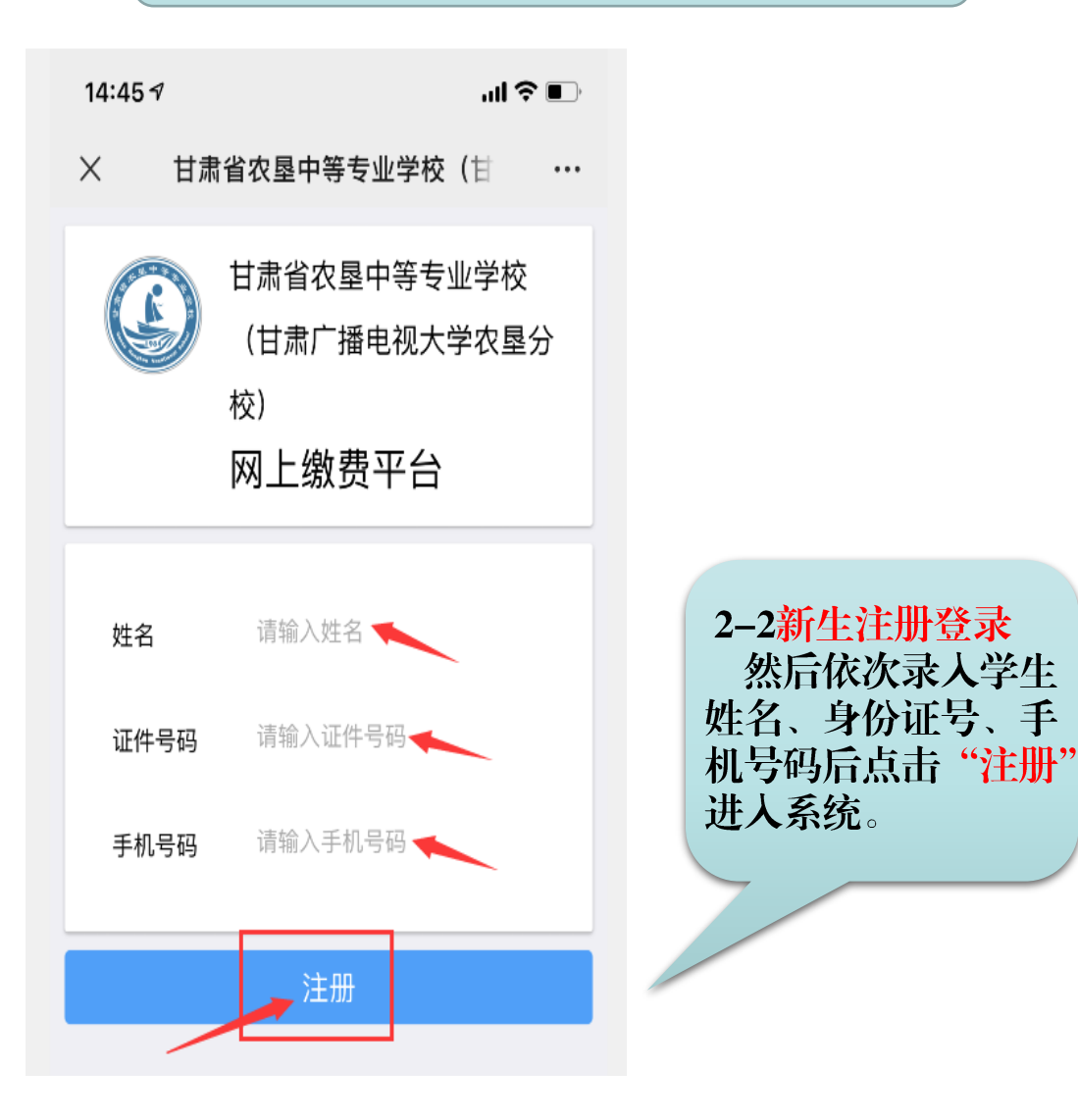

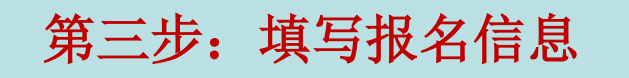

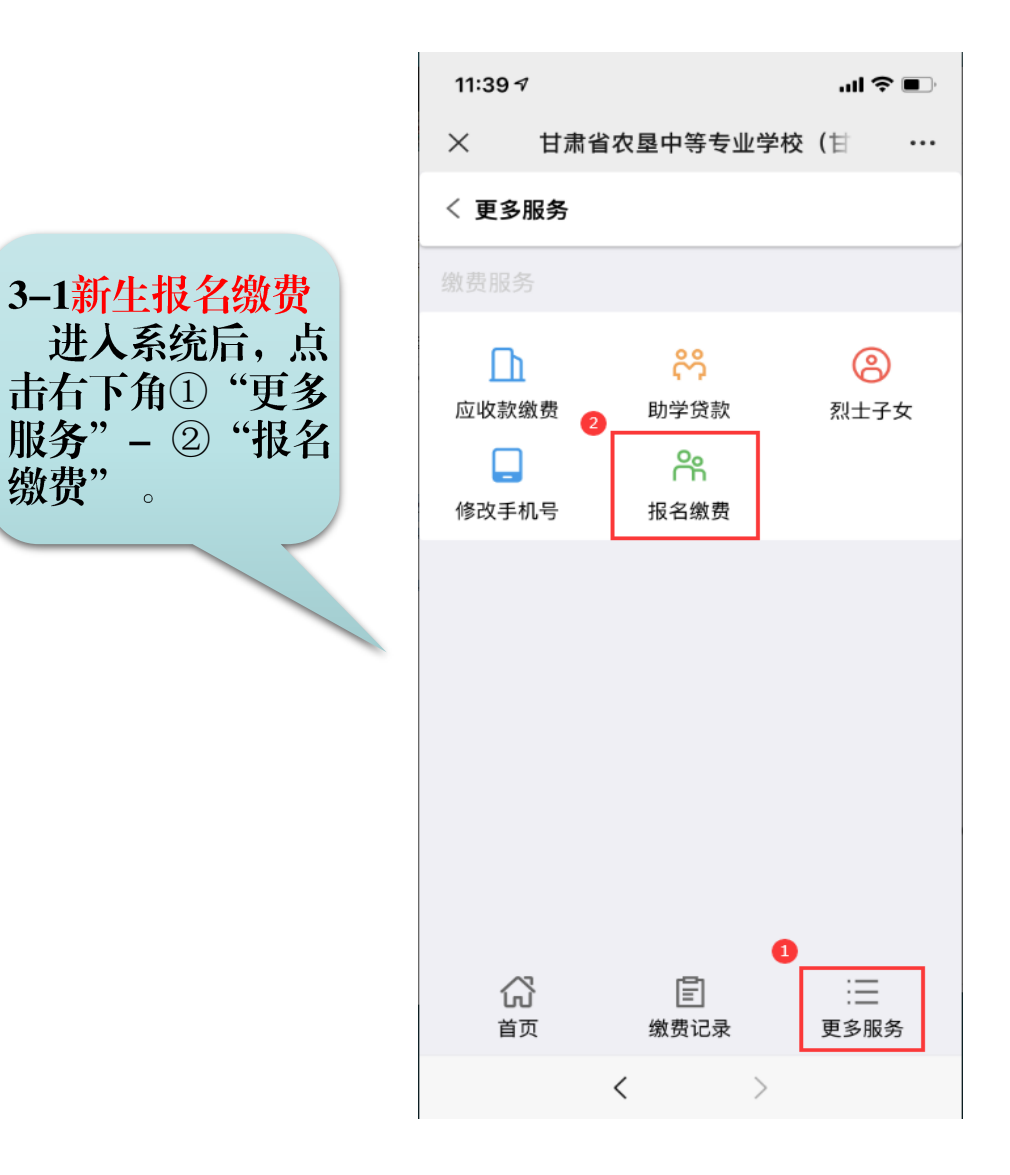

第三步: 填写报名信息

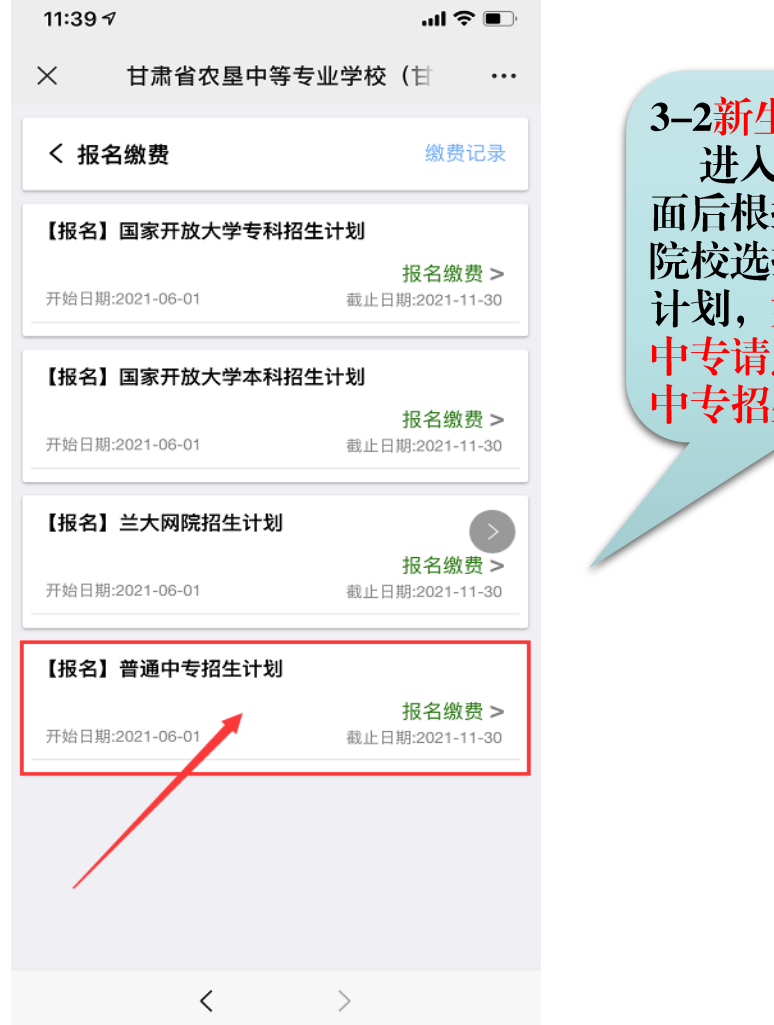

3-2新生报名缴费 进入报名缴费页 面后根据所要报读 院校选择对应招生 划,如图示报读 专请点击"普通 中专招生计划"。

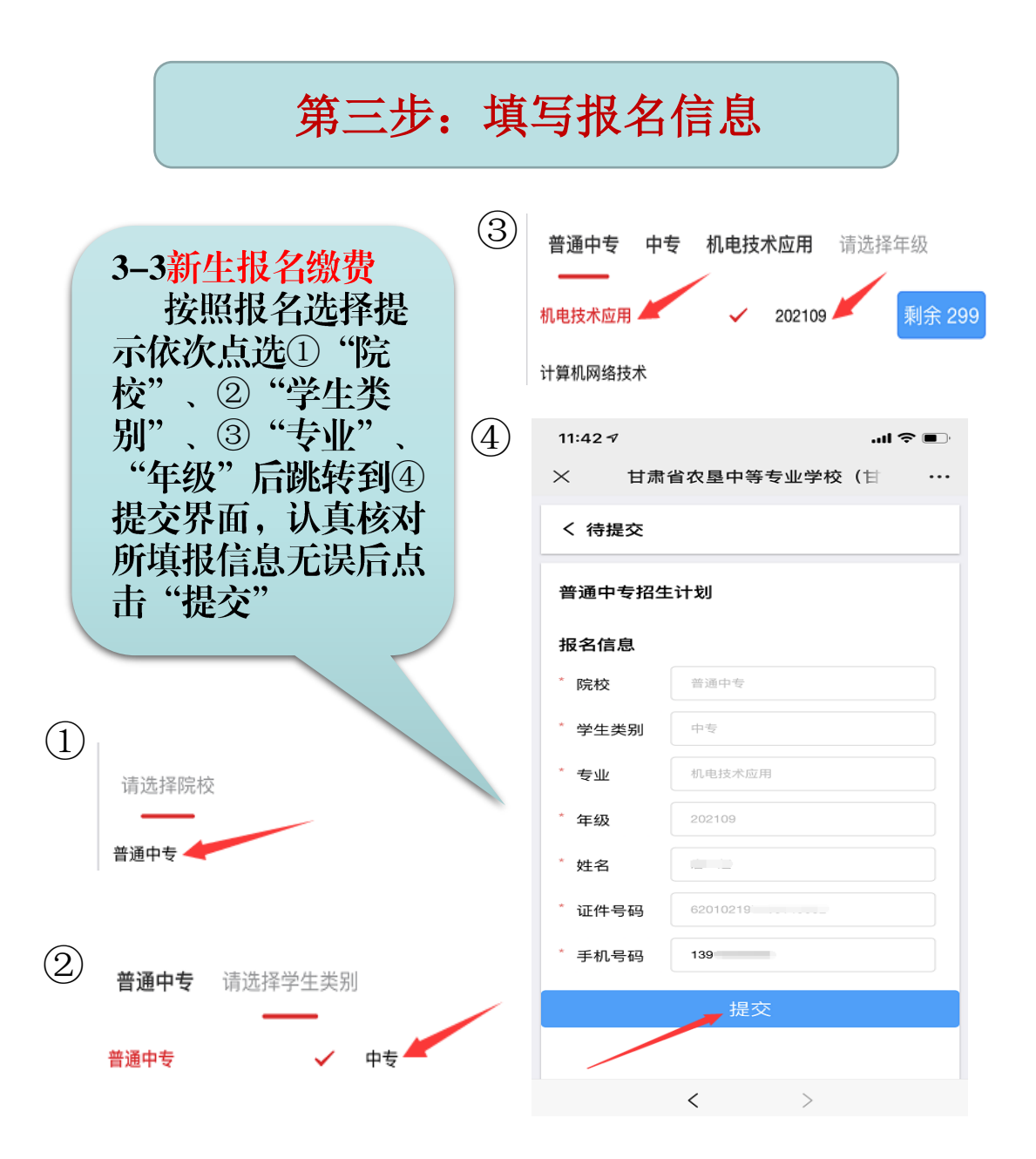

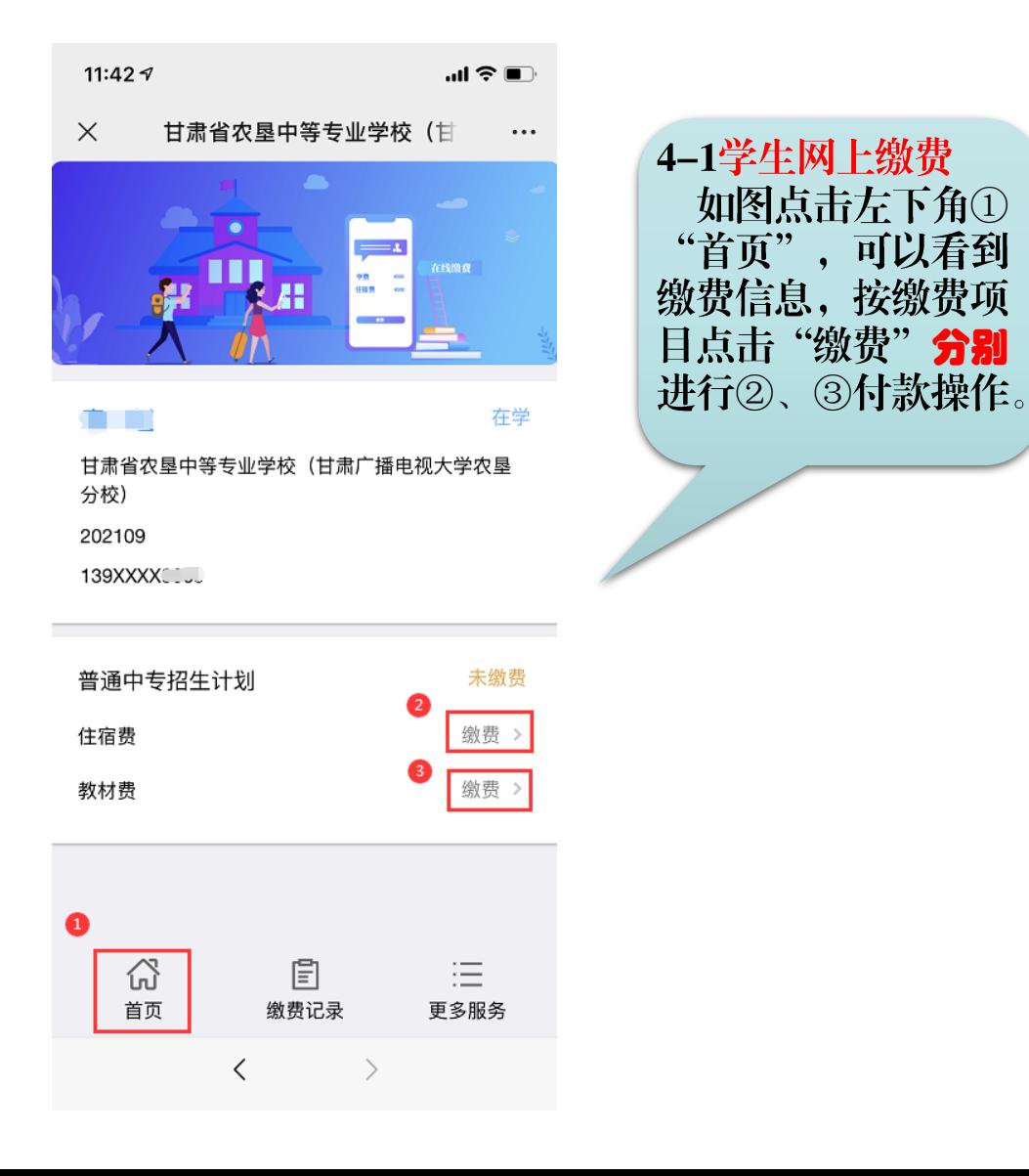

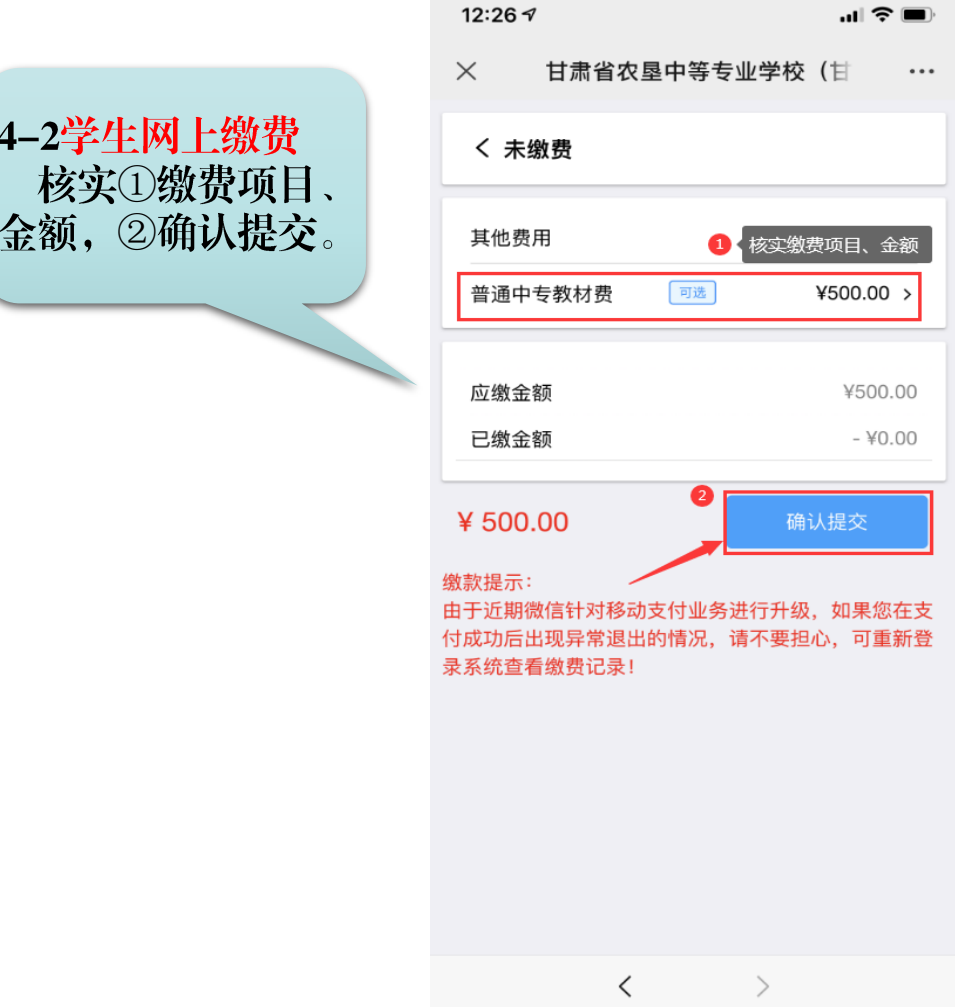

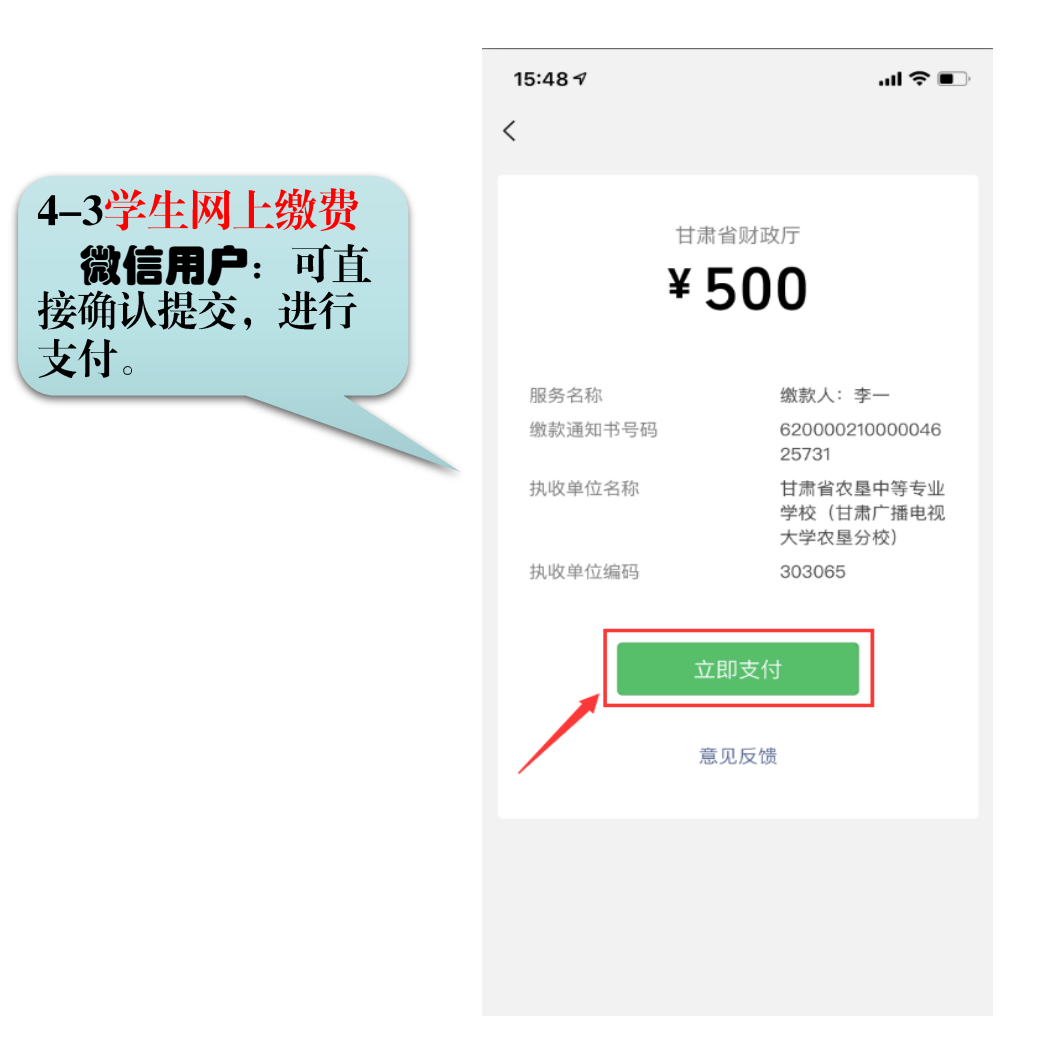

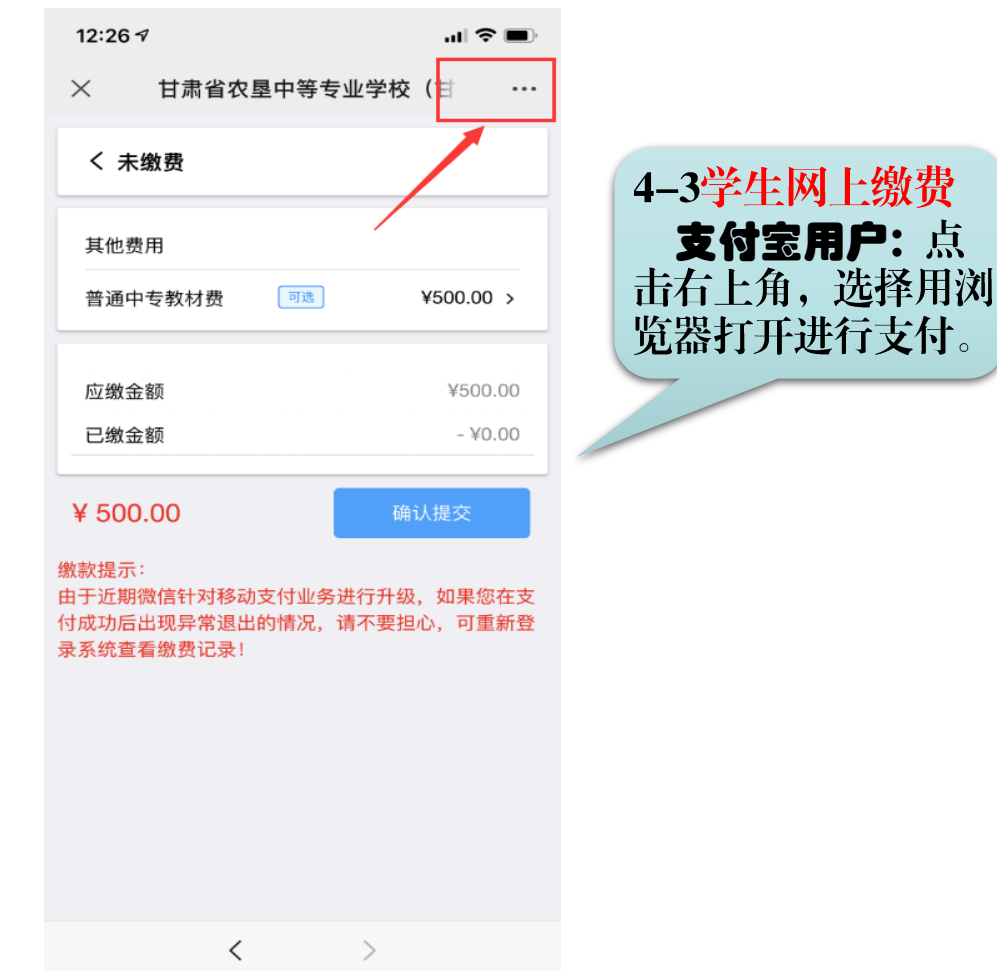

第五步:缴费历史查询

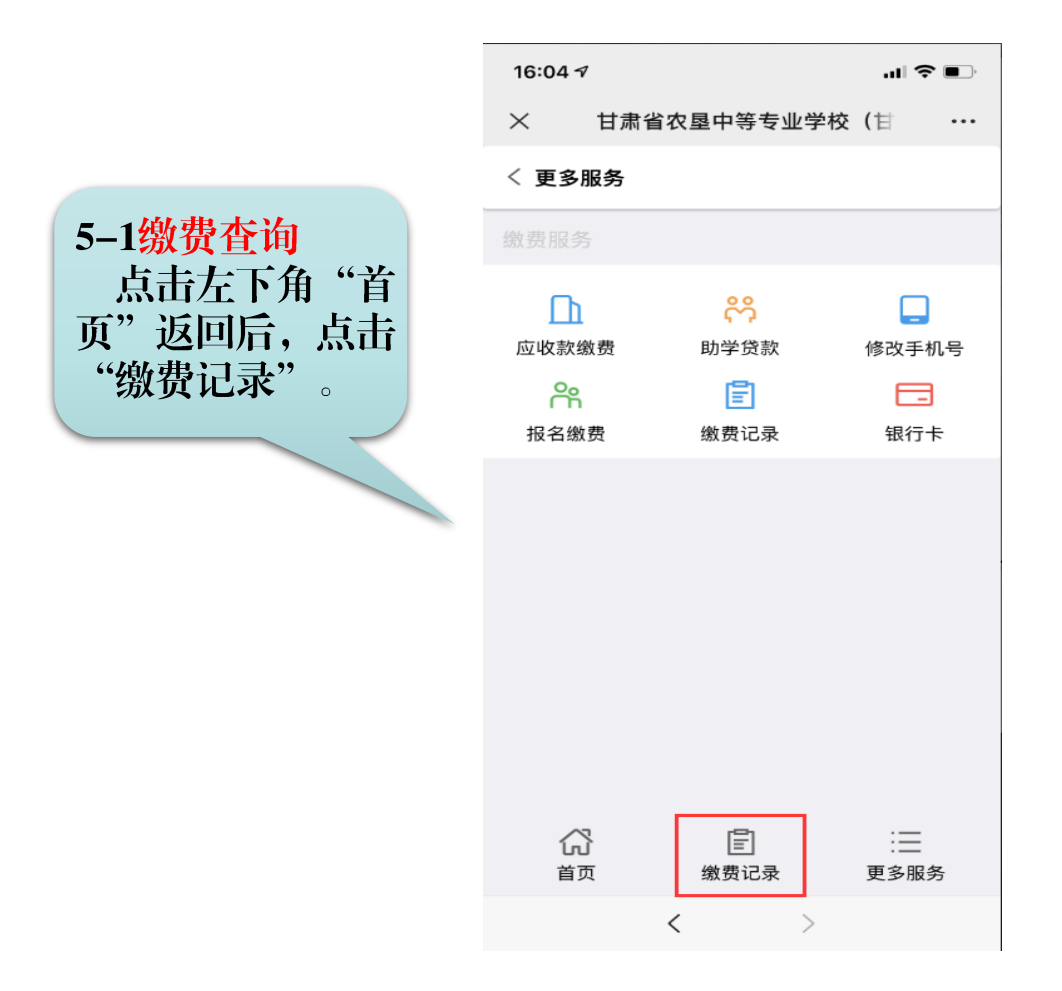

第五步:缴费历史查询

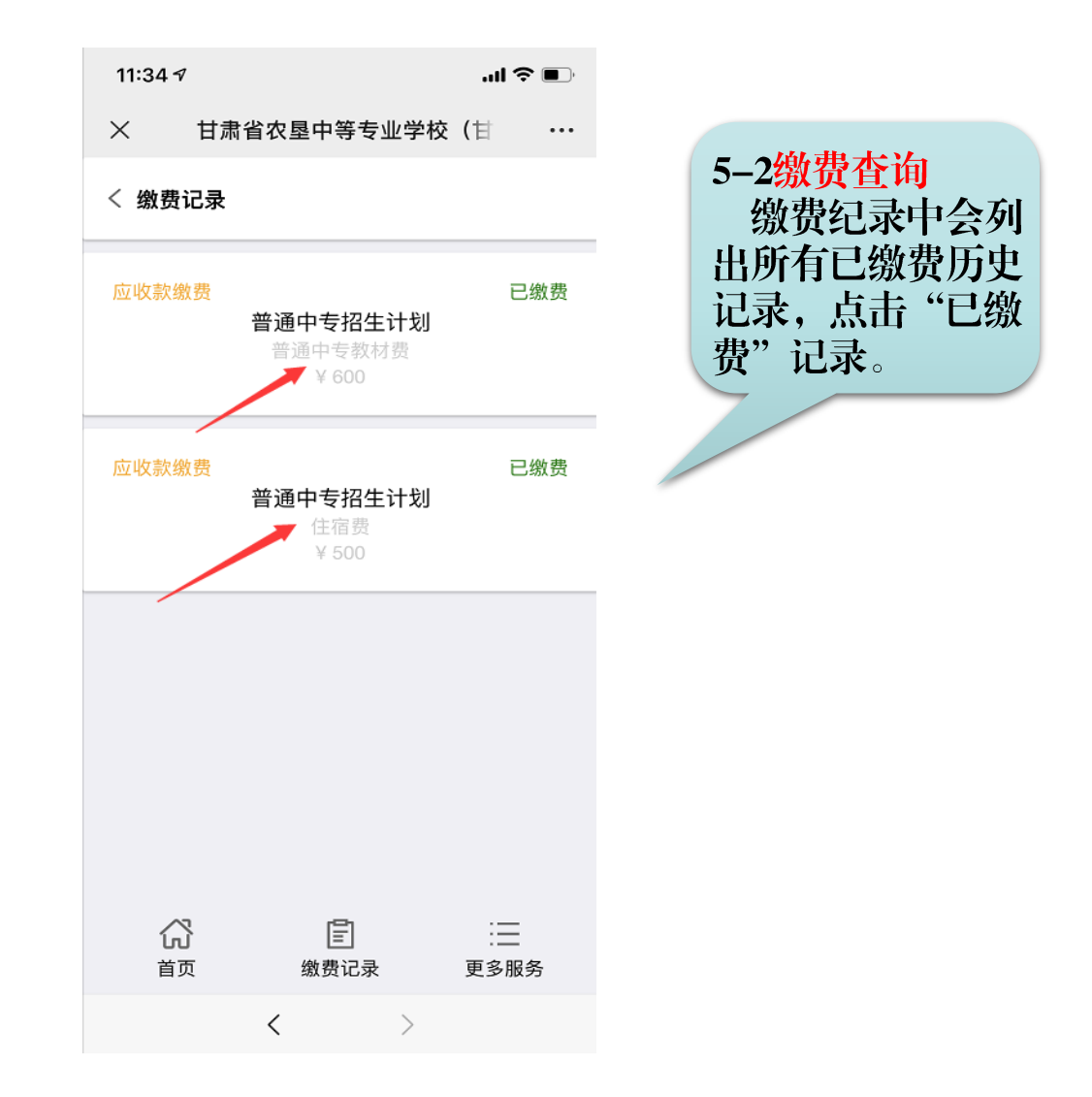

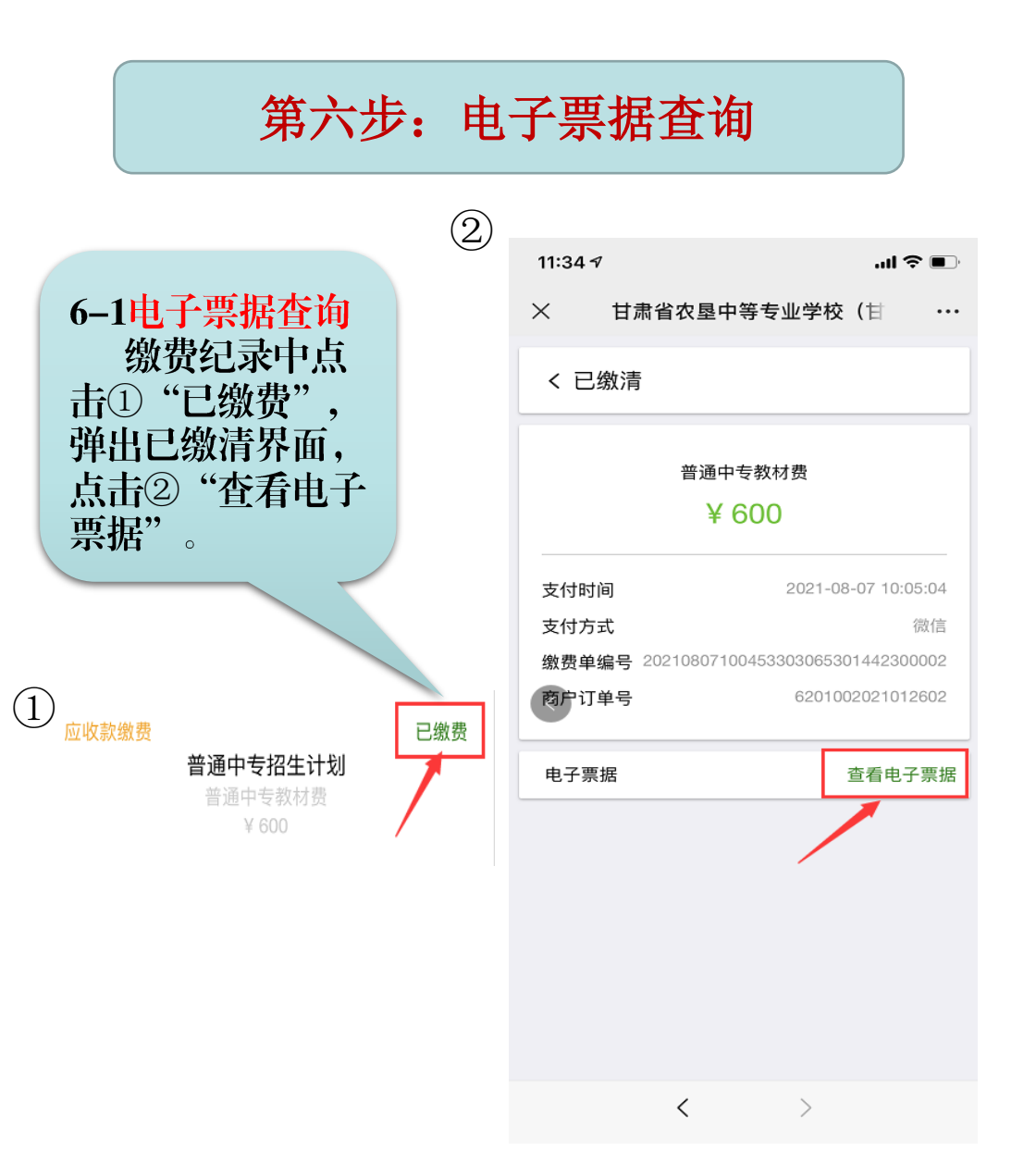

## 第六步:电子票据查询

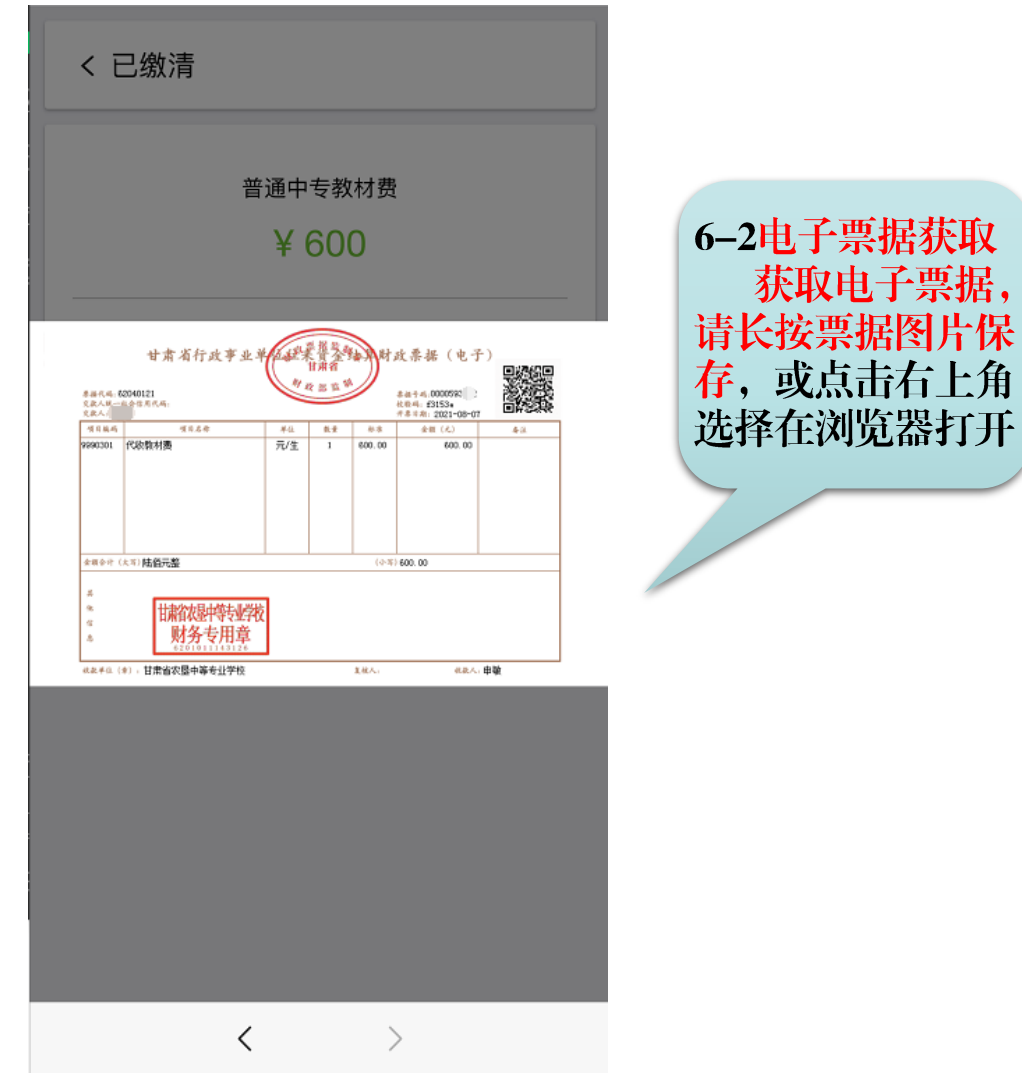